# GlassProtect Fibra User Manual

Updated March 11, 2022

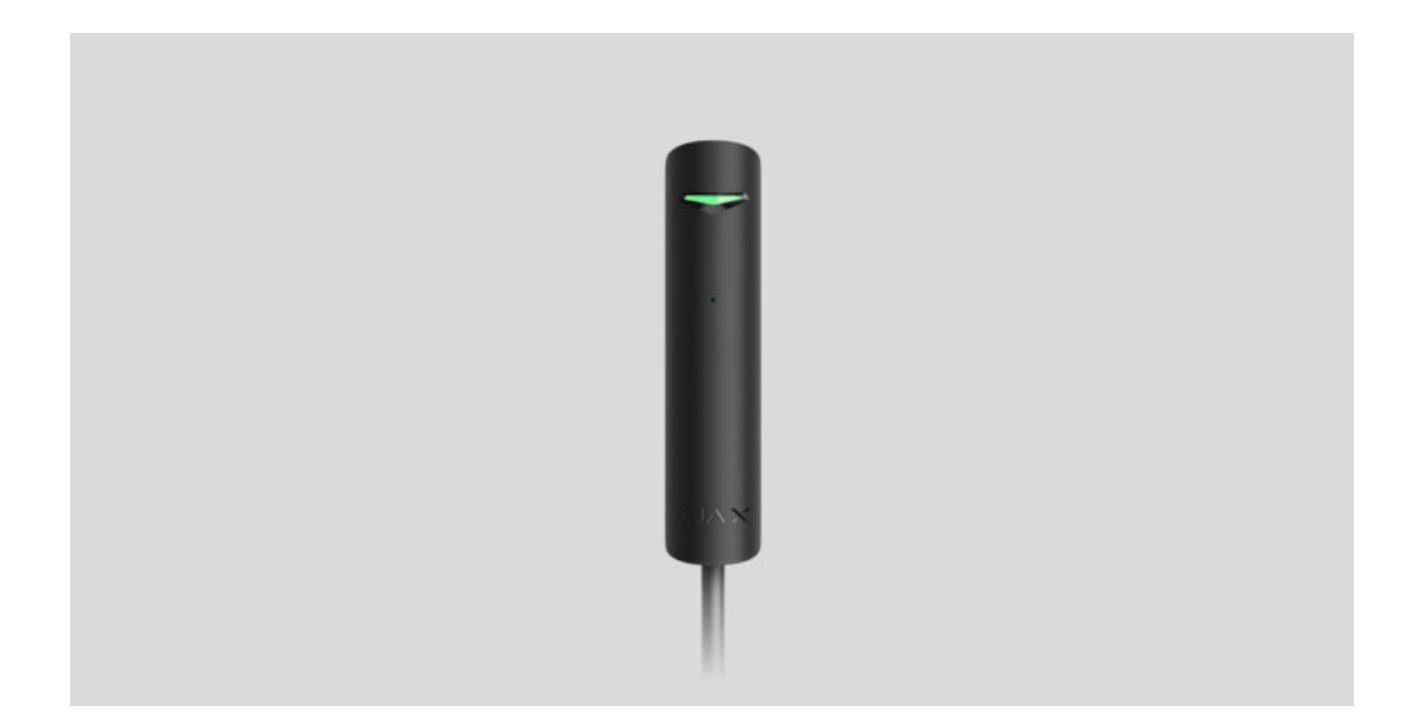

**GlassProtect Fibra** is a bus glass break detector. Designed for indoor use. Supports connection of a third party normally closed detector.

> The detector is compatible with Hub Hybrid (2G) and Hub Hybrid (4G)[.](https://ajax.systems/products/hub-hybrid/) Connection to otherhubs[,](https://ajax.systems/products/ocbridgeplus/) radio signal range extenders, ocBridge Plus, uartBridge and third-party central panels are not provided.

GlassProtect Fibra works as part of the Ajax security system, exchanging data with the hub using the secure Fibra wired protocol. Communication range  $-$  up to 2,000 m when connected via twisted pair U/UTP cat.5.

GlassProtect Fibra is the device of the new Fibra wired product line. Such devices can only be purchased, installed and administered by accredited Ajax partners.

#### [Buy GlassProtect Fibra](https://ajax.systems/products/glassprotect-fibra/)

### Functional elements

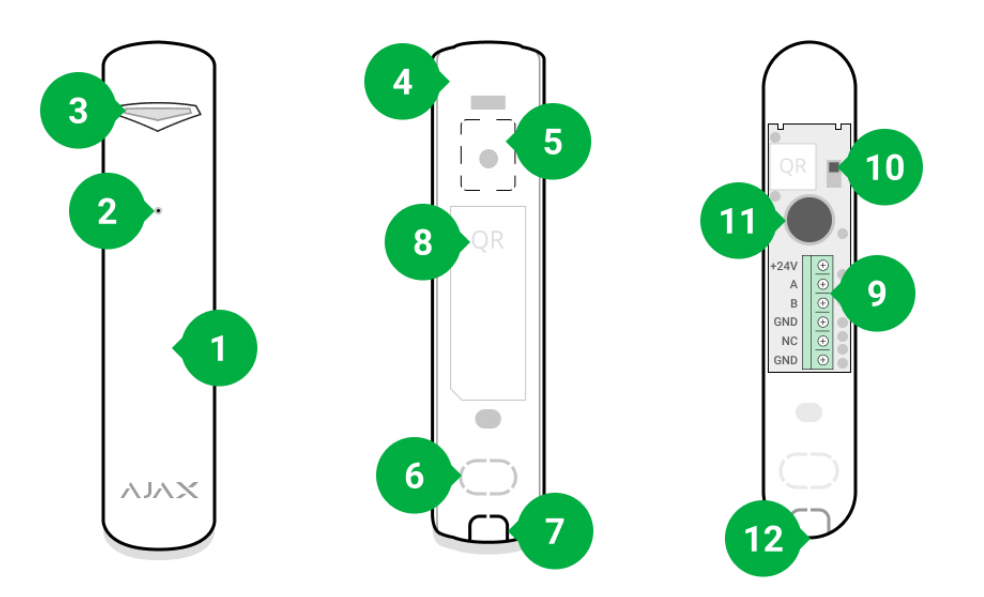

- **1.** GlassProtect Fibra glass break detector.
- **2.** Detector microphone slot.
- **3.** LED indicator.
- **4.** Detector enclosure rear panel. Used as a mounting panel.
- **5.** Perforated part of the detector body. Necessary for tamper triggering in case of any attempt to detach the device from the surface. Do not break it off.
- **6.** Perforated part for wire output through the wall.
- **7.** Perforated part for wire output underneath the detector.
- **8.** QR code with the device ID. Used to connect to the Ajax security system.
- **9.** Terminal strip for detector connection.
- **10.** Tamper button.
- **11.** Break detector microphone.
- **12.** The hole for attaching the rear panel with a screw.

### Operating principle

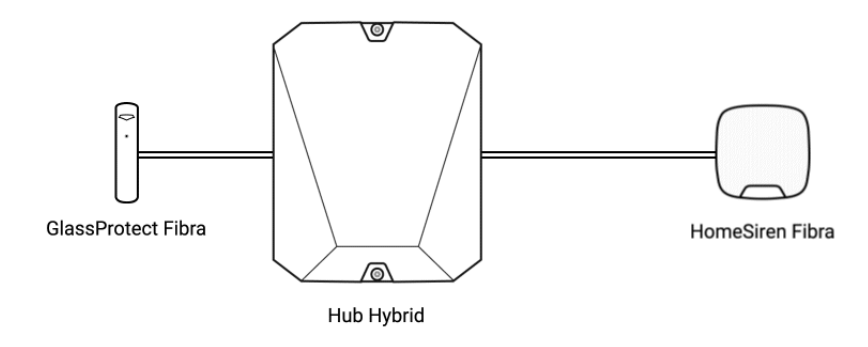

GlassProtect Fibra is a bus glass break detector. It detects glass breaking using a built-in electret microphone. The detector's microphone responds only to acoustic vibrations typical of the glass breaking sound to exclude false alarms.

The detector instantly transmits an alarm signal to the hub when it detects a break in the armed mode. The hub activates the connected sirens, launches [scenarios](https://ajax.systems/scenarios/), and notifies users and the security company.

### [How Ajax notifies users of alerts](https://support.ajax.systems/en/how-ajax-send-alarms/)

GlassProtect Fibra alerts and events are recorded in the notification feed of the Ajax app. Users will know where a glass break has been detected. The notifications contain the hub name (name of the facility), the device's name, the typeof alert, and the **virtual room** to which the detector is assigned.

The detector uses a two-stage algorithm to exclude false alarms. The detector must record a dull (low-frequency) sound of an impact and then a ringing (highfrequency) sound of falling fragments in 1.5 seconds to register the alarm. Owing to this algorithm, the detector does not respond to the barking of dogs or cars passing by the protected facility.

> GlassProtect Fibra will not respond to a break if a film is glued to the glass: anti-shock, sun-protective, decorative, or other. To detect the break of such glass, we recommend usingdetectors with a shock sensor: DoorProtect Plus Fibra or DoorProtect Plus.

### [More about Ajax break detectors](https://ajax.systems/products/open-detectors/)

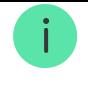

The detector doesn't switch to the armed mode instantly. The time it takes to switch to armed mode depends on two factors: exit delays (specified in the detector settings) and the hub–detector ping interval (in Fibra settings, the default value is 36 seconds). In the first case, the delay is set by a user or a PRO with administrator rights. The second case takes one ping interval for the hub to notify the detector about the transition to armed mode.

## Fibra data transfer protocol

The detector uses Fibra technology to transmit alarms and events. This two-way bus data transfer protocol provides fast and reliable communication between the hub and the rest of the devices within the system. Fibra uses the bus connection method to quickly deliver data even with 100 devices connected to the system.

Fibra supports block encryption with a floating key and authentication of devices at each communication session to prevent sabotage and device spoofing. To monitor connection with the system devices and display their statuses in real-time in the Ajax apps, the protocol involves regular detector polling by the hub with an interval of 12 to 300 seconds.

Learn more about the Fibra protocol (in progress)

## Connection of third-party wired detector

You can connect an external wired NC (normally closed) detector to GlassProtect Fibra detector. This detector can be of any type: motion, opening, or vibration detector.

GlassProtect Fibra will not power the third-party detector. The detector should be connected separately. To learn the type and input voltage of the third-party detector, refer to the device documentation or contact the manufacturer's technical support.

How to connect a third-party wired detector to GlassProtect Fibra (in progress)

## Sending events to the monitoring station

The Ajax security system transmits events to PRO Desktop or the Central Monitoring Station (CMS) in the formats of **SurGard (Contact ID)**, **SIA (DC-09)**, and other proprietary protocols. A complete list of supported protocols is . [available here](https://support.ajax.systems/en/hub-cms-support/)

### [Which CMSs can the Ajax security system be connected to](https://ajax.systems/connecting-to-cms/)

### **Types of GlassProtect Fibra events to be transmitted to PRO Desktop and the CMS:**

- **1.** Glass break detector alarm.
- **2.** Third-party NC detector alarm.
- **3.** Tamper alarm/recovery.
- **4.** Loss/restoration of hub connection.
- **5.** Temporary deactivation / activation of the detector.
- **6.** Unsuccessful attempt to arm the security system (with [Integrity Check](https://support.ajax.systems/en/what-is-system-integrity-check/) enabled).

When an alarm is received, the security company monitoring station operator knows what happened and where to send the fast response team. The addressability of each Ajax device allows you to send events and the type of the device, the name assigned to it, and the room to the PRO Desktop or the CMS. Note that the list of transmitted parameters may differ depending on the type of the CMS and the selected protocol for communication with the monitoring station.

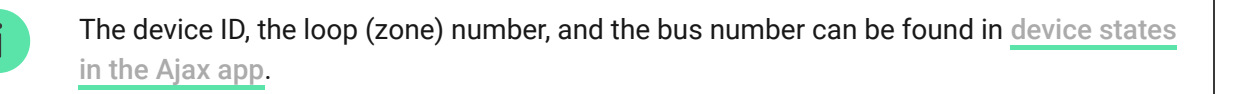

## Selection of the detector installation site

When choosing where to place GlassProtect Fibra, consider the parameters affecting the proper detector operation:

• Fibra signal strength

- The length of the detector connection cable
- The glass break detection zone

Consider the placement recommendations when designing your facility's security system. Only professionals should carry out the design and installation [of the security system. A list of authorized official Ajax partners is](https://ajax.systems/where-to-buy/)  available . here

## Design and preparation

It is important for the security system to work correctly to prepare the project and install the detectors and devices properly. Failure to follow the basic installation rules and recommendations of the user manual may result in detector malfunction, false alarms, or loss of connection with already installed devices.

When designing the layout scheme of the detectors, consider the wiring diagram of the power cables laid on the site. Signal cables must be laid at a distance of at least 50 cm from the power cables when lying parallel, and, if they intersect, it must be at a 90° angle. Keep in mind that detectors are connected in sequence if multiple devices are connected to the bus.

The maximum number of connectable devices for the Hub Hybrid is 100 at the default settings.

How to calculate the number of connectable detectors (in progress)

For facilities that are under construction or renovation, cables are laid after the wiring of the facility. Use protective tubes to route system cables to organize and secure the wires. Ties, clips, and staples can be used to secure them.

When laying wires externally (without mounting them inside the walls), use a box channel. Channels and boxes should be no more than half-filled with cables. Do not allow cables and wires to sag. Where possible, hide the box channel from direct view, for example, behind the furniture.

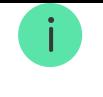

We recommend laying cables inside walls, floors, and ceilings. This will provide greater security; the wires will not be visible, and it will be impossible for an intruder to access them.

When selecting a cable, consider the length of the connection lines and the number of detectors to be connected; these parameters affect the signal strength. We recommend using shielded copper cables with a high-quality insulation layer.

When installing, observe the bend radius that the manufacturer specifies in the cable specs. Otherwise, you risk damaging or breaking the conductor.

Check the cables for bends and physical damage before installation. Install devices in a way that minimizes the possibility of damage to the wires from the outside.

## Signal strength and wire length

The Fibra signal level is determined by the number of undelivered or corrupted data packages over a certain period. The icon  $|| \cdot ||$  on the **Devices d** tab indicates the signal strength:

- Three bars  $-$  excellent signal strength.
- Two bars  $-$  good signal strength.
- $\bullet$  One bar  $-$  low signal strength, stable operation is not guaranteed.
- Crossed out icon  $-$  no signal.

The signal strength is influenced by the following factors: the number of devices connected to one bus, the length and type of cable, and the proper connection of the wires to terminals.

Check the Fibra signal strength before the final installation of the detector. With a signal strength of one or zero bars, we do not guarantee the stable operation of the device.

The permissible cable length depends on its type, material, and the method of connecting the detectors. When connected using the **Star connection method** with a twisted pair U/UTP cat.5 (4×2×0.51), the wired connection length can be up to 2,000 meters.

When devices are connected using the **Ring connection method**, the maximum cable length is 500 meters when using a twisted pair.

How to calculate the wire connection length (in progress)

Connecting devices using the **Ring connection method** will be available with future OS Malevich updates. Hardware update of Hub Hybrid won't be required.

[How OS Malevich updates](https://ajax.systems/blog/ajax-updating-procedure/)

### Detection zone

Whenchoosing where to place the detector, perform the Detection zone test to check the operation of the device and determine the sector in which the detector registers glass breaking.

The location of the detector determines the area to be monitored and the effectiveness of the security system. When choosing where to install the detector, consider the directivity of the microphone and the presence of obstacles interfering with the microphone operation.

The microphone of the detector identifies glass breaks at a distance of up to 9 meters. To detect a break, the detector should be positioned at an angle of up to 90 degrees to the window or windows.

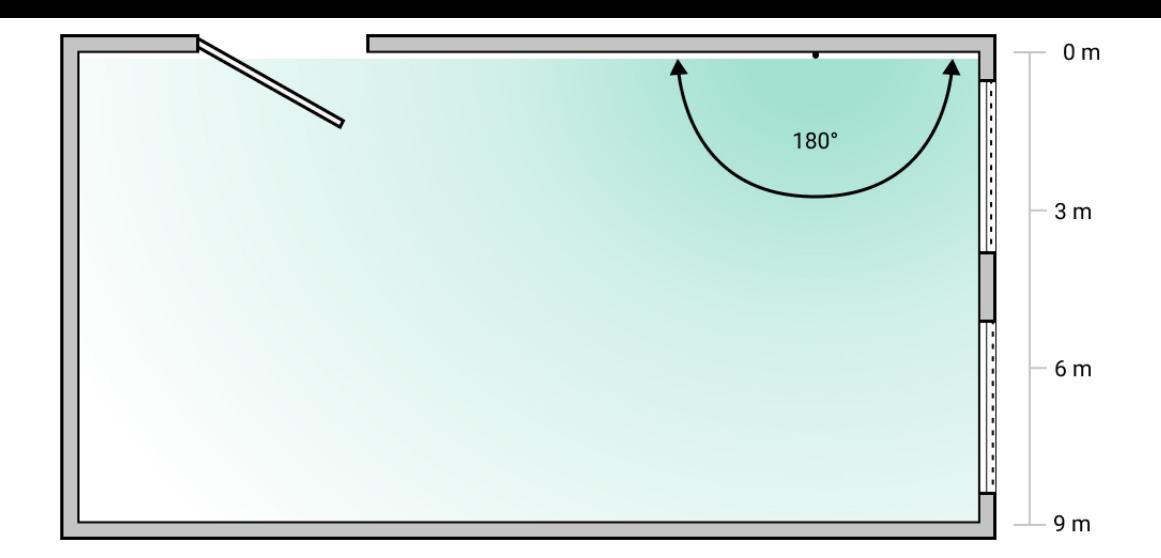

## Do not install the detector

- **1.** Outdoors. This can lead to false alarms and detector failure.
- **2.** Close to sirens and alarms. This can lead to false alarms of the break detector.
- **3.** In places with fast air circulation. For example, near fans, open windows, or doors; this can lead to false alarms of the break detector.
- **4.** In places where objects and structures can block the view of the detector. For example, behind a flower or a column.
- **5.** Inside premises with temperature and humidity outside the permissible limits. This could damage the detector.

## Installation and connection

Before installing GlassProtect Fibra, make sure that you have selected the optimal location and that it meets the requirements of this manual. Wires must be hidden from view and located in a difficult place for burglars to access to reduce the likelihood of sabotage. Ideally, the cables should be embedded in the walls, floor, or ceiling. Before the final installation, conduct tests of the detection zone and the Fibra signal strength.

When connecting, please do not twist the wires together; solder them. The ends of the cables that will be inserted into the detector's terminals should be tinned. This will ensure a reliable connection. **Follow safety procedures and regulations for electrical installation work**.

Do not use special sleeves to crimp the wire ends and connect them to the detector. GlassProtect Fibra body is not designed for crimped wire connection.

#### **To mount a detector:**

**1.** Turn off the hub. Disconnect the external power and the hub's backup battery.

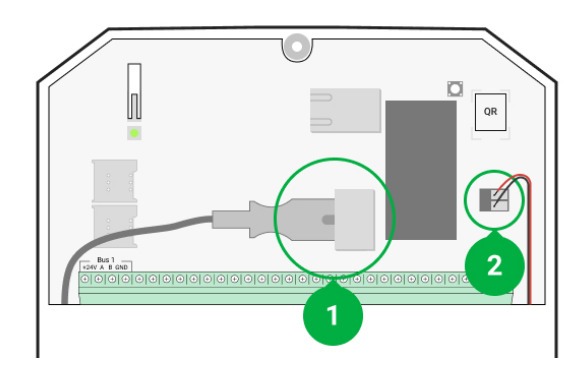

- **1** External power supply
- **2** Backup battery
- **2.** Plug the detector connection cable into the hub body. Connect the wires to the bus.

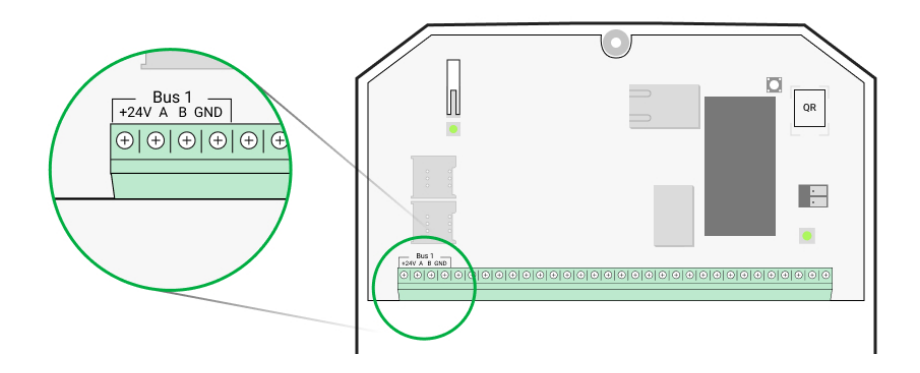

- **+24V** power supply input **А, B** — signal terminals
- **GND** ground
- **3.** Remove the rear panel from the detector and carefully break out the perforated part to lead the cabel out.

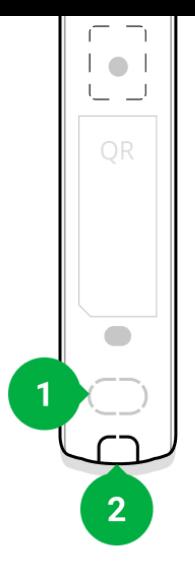

- **4.** Run the cabel from the hub into the detector's body through the hole made.
- **5.** Connect the wires to the terminals according to the scheme below. Be sure to follow the polarity and connection order of the wires. Securely fasten the cable to the terminals.

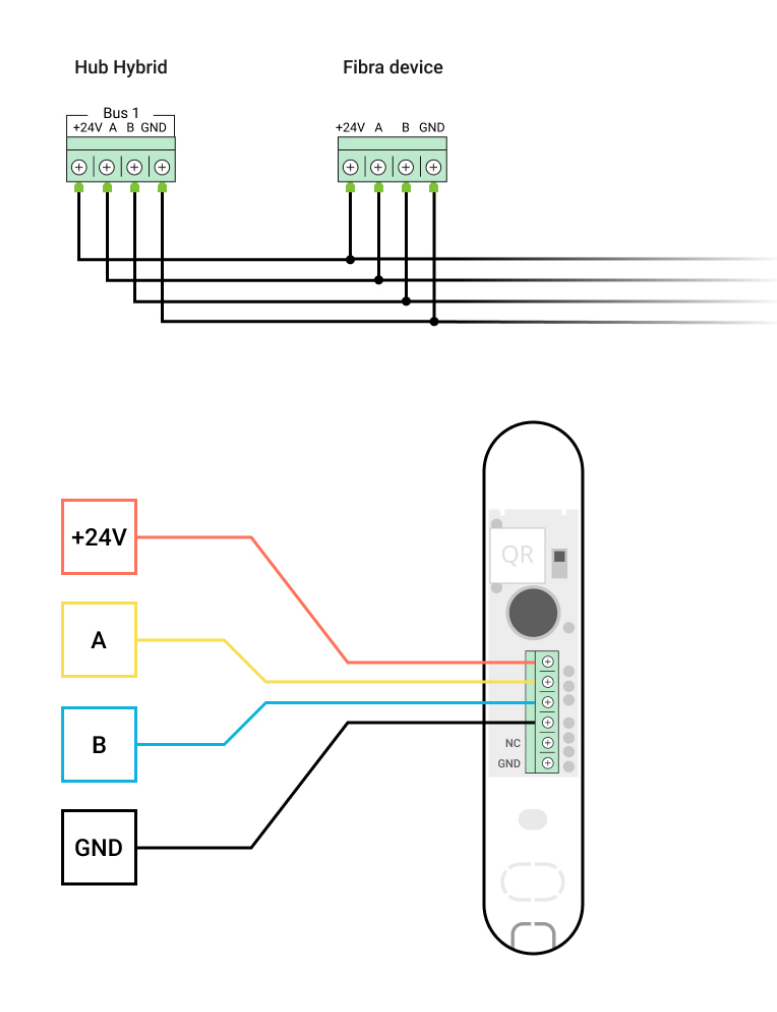

**+24 V** — power supply imput **А, B** — signal terminals **GND** — ground

- **6.** If the detector is not the last one in the line, prepare and run the cable for the next detector into the GlassProtect Fibra terminals.
- **7.** If the detector is the last in the line, install a termination resistor at the end of the connecting line if the **Star connection method** is in place. With the **Ring connection method**, a termination resistor is not required.

### More about connection methods (in progress)

We recommend connecting devices via the **Ring connection method** (hub detector — hub). If the line is broken, the devices will be connected via the **Star connection method** and continue transmitting events to the hub. Notification about the **Ring** failure will be sent to users and the security company.

- **8.** Temporarily secure the detector using double-sided adhesive tape or other temporary fasteners at the chosen installation place. This is necessary to run the detector tests.
- **9.** Turn on the hub to supply the connected detector with power. When power is applied, a detector's LED will notify that the detector is turned on.

#### **10.** [Add a GlassProtect Fibra to the system](#page-12-0).

- **11.** Conduct the Fibra signal strength test. The recommended signal strength value is two or three bars. Otherwise, check the connection and the condition of the wire.
- **12[.](https://support.ajax.systems/en/what-is-detection-zone-test/)** Run a detection zone test. The maximum range of break detection is 9 meters. If the detector did not respond to a break in 5 out of 5 cases during the test, it should be installed in a different location. [How to test operability in a correct way](#page-25-0)
- **13.** If the detector passes the tests, fix it with bundled screws at two fixing points (one of them is in the perforated part of the mount above the tamper). When using other fasteners, make sure they do not damage or deform the mounting panel.

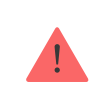

Double-sided adhesive tape can only be used for temporary fastening, as the device can come unglued from the surface at any time. As long as the device is taped, the tamper will not be triggered when the detector is detached from the surface.

**14.** Fix the detector on the rear panel with the bundled screw.

## <span id="page-12-0"></span>Adding to the system

The detector is only compatible with Hub Hybrid (2G) and Hub Hybrid (4G). Fibra devices can only be added and configured by a user with administrator rights through the PRO app.

[Types of accounts and their rights](https://support.ajax.systems/en/accounts-and-permissions/)

## Before adding a device

- **1.** Install the PRO version of the app. Log in to a PRO account or create a new one if you don't have it yet. Add a detector-compatible hub to the app, set thenecessary settings, and create at least one virtual room.
- **2.** Ensure that the hub is turned on and has internet access via Ethernet and/or mobile network. You can check the connection status in the Ajax app or by looking at the LED on the hub board. It should light up white or green.
- **3.** Ensure the hub is disarmed and does not update by checking its status in the Ajax app.
- **4.** Ensure the detector is physically connected to the hub.

### How to add GlassProtect Fibra

There are two ways to add devices via PRO version of the app: manually and automatically.

#### **To add a detector manually:**

- **1.** Open the PRO version of the app. Select the hub you want to add GlassProtect Fibra to.
- **2.** Go to the **Devices tab and click Add Device.**
- **3.** Name the detector, scan or type in the QR code. The QR code is placed on the detector body and the packaging.
- **4.** Select a room and a group if the [group mode](https://support.ajax.systems/en/ajax-group-mode/) is enabled.
- **5.** Click **Add**.

### **To add detectors automatically:**

- **1.** Open the PRO version of the app. Select the hub you want to add GlassProtect Fibra to.
- **2.** Go to the **Devices the best and click Add Device.**
- **3.** Select **Add Bus Devices**. The hub will scan all buses. A list of devices connected to the hub but not added to the system will appear on the screen. The detectors are sorted by the buses they are physically connected to.

After scanning the buses, the detectors will be displayed in the **Devices the** tab. The order of the devices will depend on which bus they are connected to.

By default, the device name includes the detector name and its identifier. To connect the detector to the hub, edit the detector's name, add it to a room and a group if the group mode is enabled.

To check which detector you deal with, use any following methods: LED indication and detector triggering.

### **Method 1: Via LED indication**

In the list of available devices to add, click on any option. The LED of this detector will start blinking after you press it. This way, you'll know exactly which detector you're adding, how to name it, and which room and group it should be assigned to.

### **To add a detector:**

- **1.** Click on the device in the list.
- **2.** Create a name.
- **3.** Specify the room and the security group (if enabled).
- **4.** Click **Save**.

If the detector is connected to the hub successfully, it will disappear from the list of available devices.

#### **Method 2: By alarm**

Enable the **Add Detectors by Alarm** option above the list of detectors.

Trigger an alarm by simulating the breaking of glass:

- **1.** Hit the glass with your fist without breaking it. If the detector microphone catches a low-frequency sound, the LED will blink.
- **2.** Within 1.5 seconds after the impact, simulate the high-frequency sound of glass breaking, for example, by tapping a metal object against a glass.
- **3.** As soon as the detector reads the sound, it will turn off the LED for a second.

After the alarm, the detector will move to the top of the list to the **Recently triggered devices** category. The device will stay in this category for 5 seconds, after which it will be moved back to the bus category.

#### **To add a detector:**

- **1.** Click on the device in the list.
- **2.** Create a name.
- **3.** Specify the room and the security group (if enabled).
- **4.** Click **Save**.

If the detector is connected to the hub successfully, it will disappear from the list of available devices.

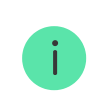

Device status updates depend on the Fibra settings; the default value is 36 seconds.

If you fail to add the detector, check the wire connection and try again. If a hub already has the maximum number of devices added (for Hub Hybrid, the default is 100), you will get an error notification when you add one.

GlassProtect Fibra only works with one hub. When connected to a new hub, the detector stops exchanging commands with the old one. Once added to a new hub, GlassProtect Fibra is not removed from the list of devices of the old hub. This must be done through the Ajax app.

## <span id="page-15-0"></span>Connection of third-party wired detector

You can connect a wired NC (normally closed) detector of any type (e.g., motion, opening, or vibration) to GlassProtect Fibra detector using terminals.

GlassProtect Fibra cannot power the third-party detector. The detector should be connected separately. To learn the type and input voltage of the third-party detector, refer to the device documentation or contact the manufacturer's technical support.

Install the third-party detector at a distance not more than 1 meter: increasing the wire length adversely affects the connection quality between the detectors.

### **To connect a third-party wired detector:**

- **1.** Turn off and de-energize the hub.
- **2.** Remove the front panel of GlassProtect Fibra.
- **3.** Run the cable from the wired detector into the GlassProtect Fibra enclosure.
- **4.** Connect the wired detector to GlassProtect Fibra terminals.

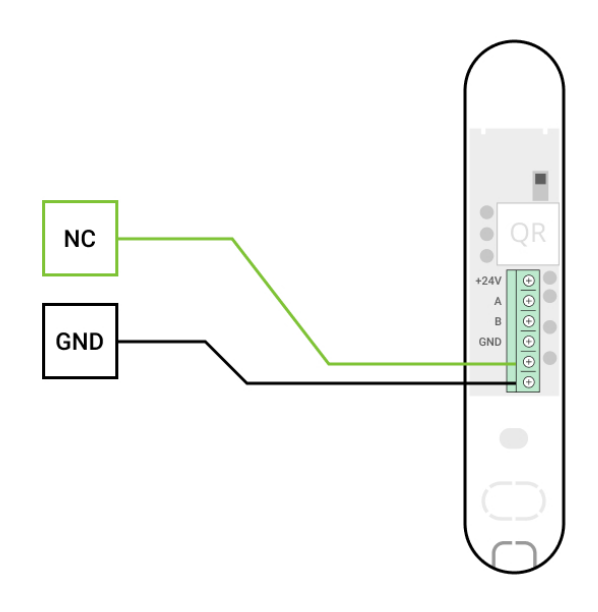

**NC** — connection terminal **GND** — ground

- **5.** Turn on the hub.
- **6.** In **GlassProtect Fibra settings**, enable the **External Contact** option.
- **7.** Check operation of the connected wired detector.

## **Malfunctions**

If a hub identifies a detector fault (for example, there is no connection with the hub via the Fibra protocol), the Ajax app will display a malfunction counter in the upper left corner of the device icon.

All faults can be seen in the detector states. Fields with malfunctions will be highlighted in red.

### **Malfunction is displayed in such cases:**

- The detector temperature is out of acceptable limits.
- The detector body is open (tamper is triggered).
- There is no connection with the hub via the Fibra protocol.

### **Icons**

The icons display some of GlassProtect Fibra states. You can view them in the Ajax app on the **Devices** tab.

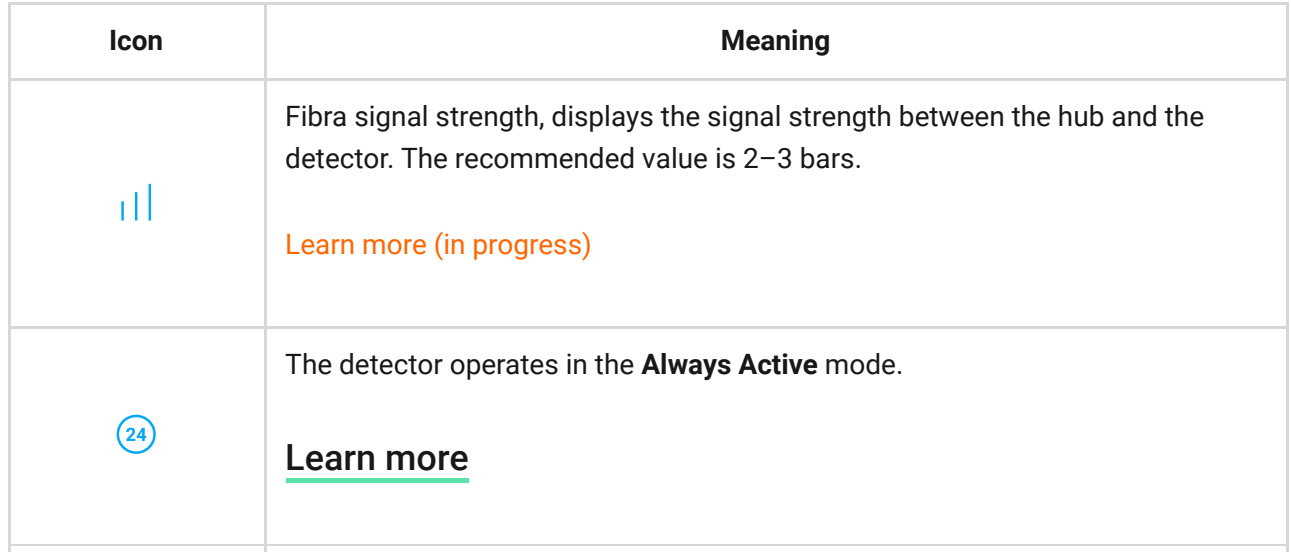

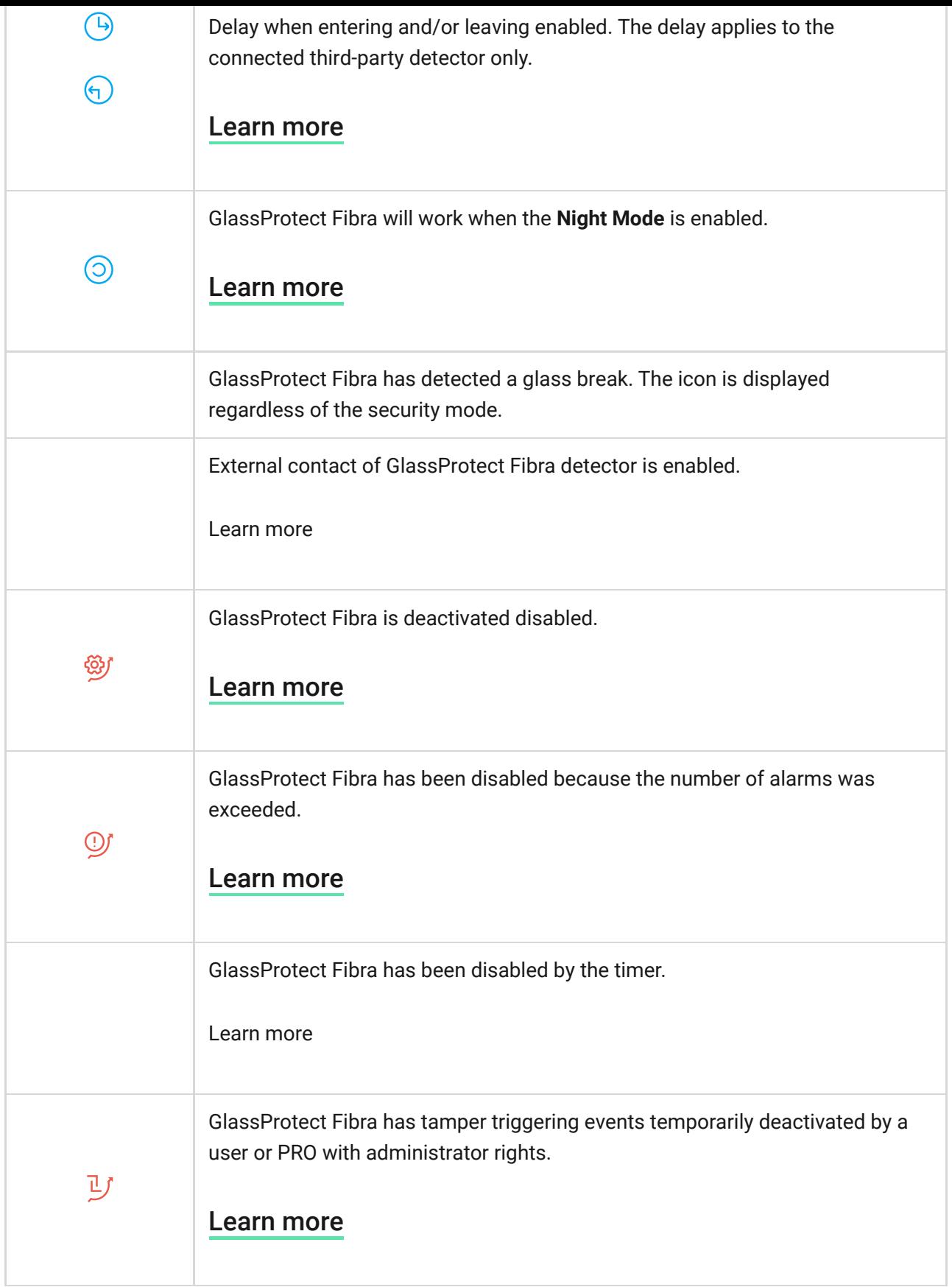

## <span id="page-17-0"></span>**States**

The states include information about the device and its operating parameters. GlassProtect Fibra states can be found in the Ajax app:

**1.** Go to the **Devices tab.** 

**2.** Choose GlassProtect Fibra from the list.

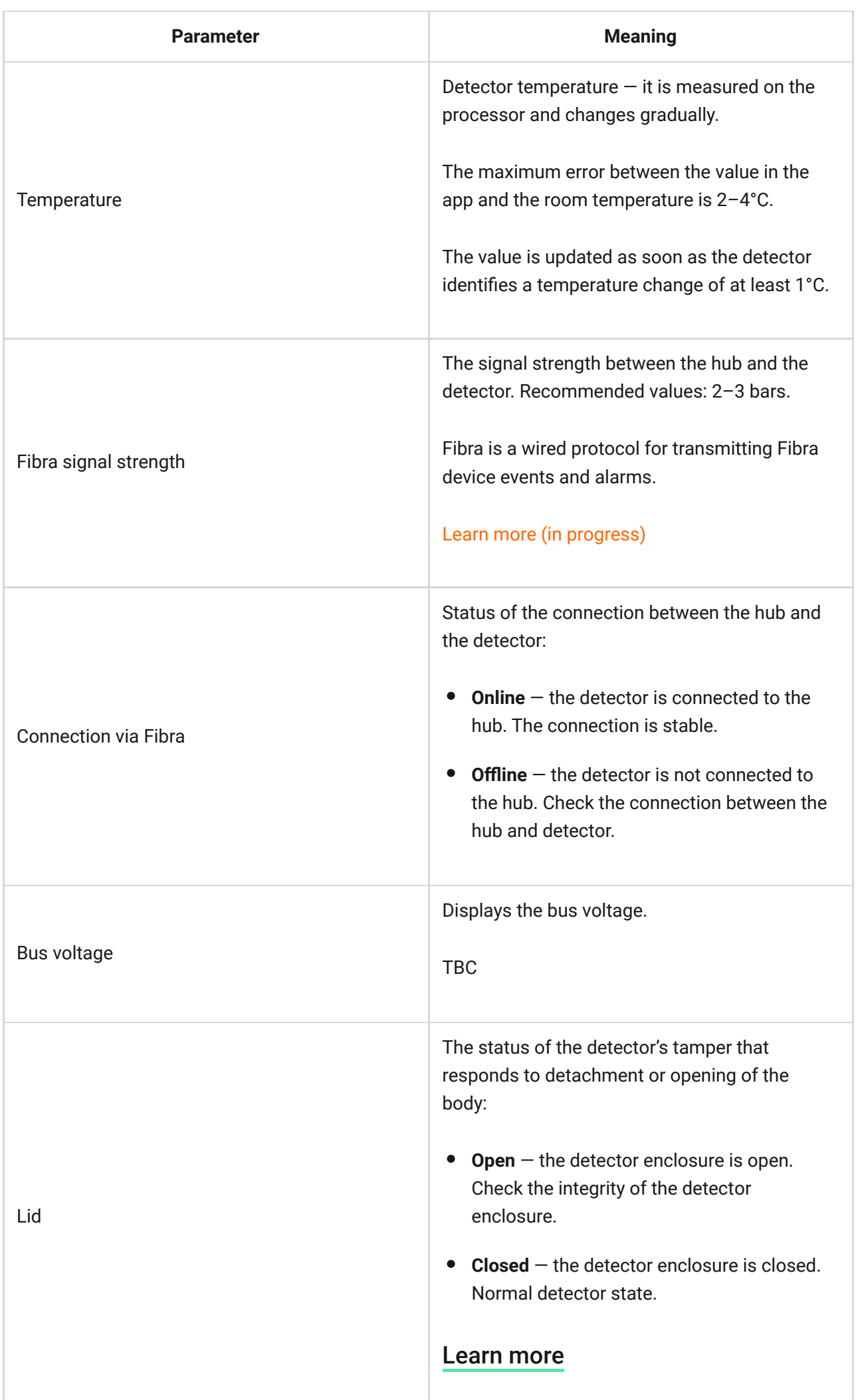

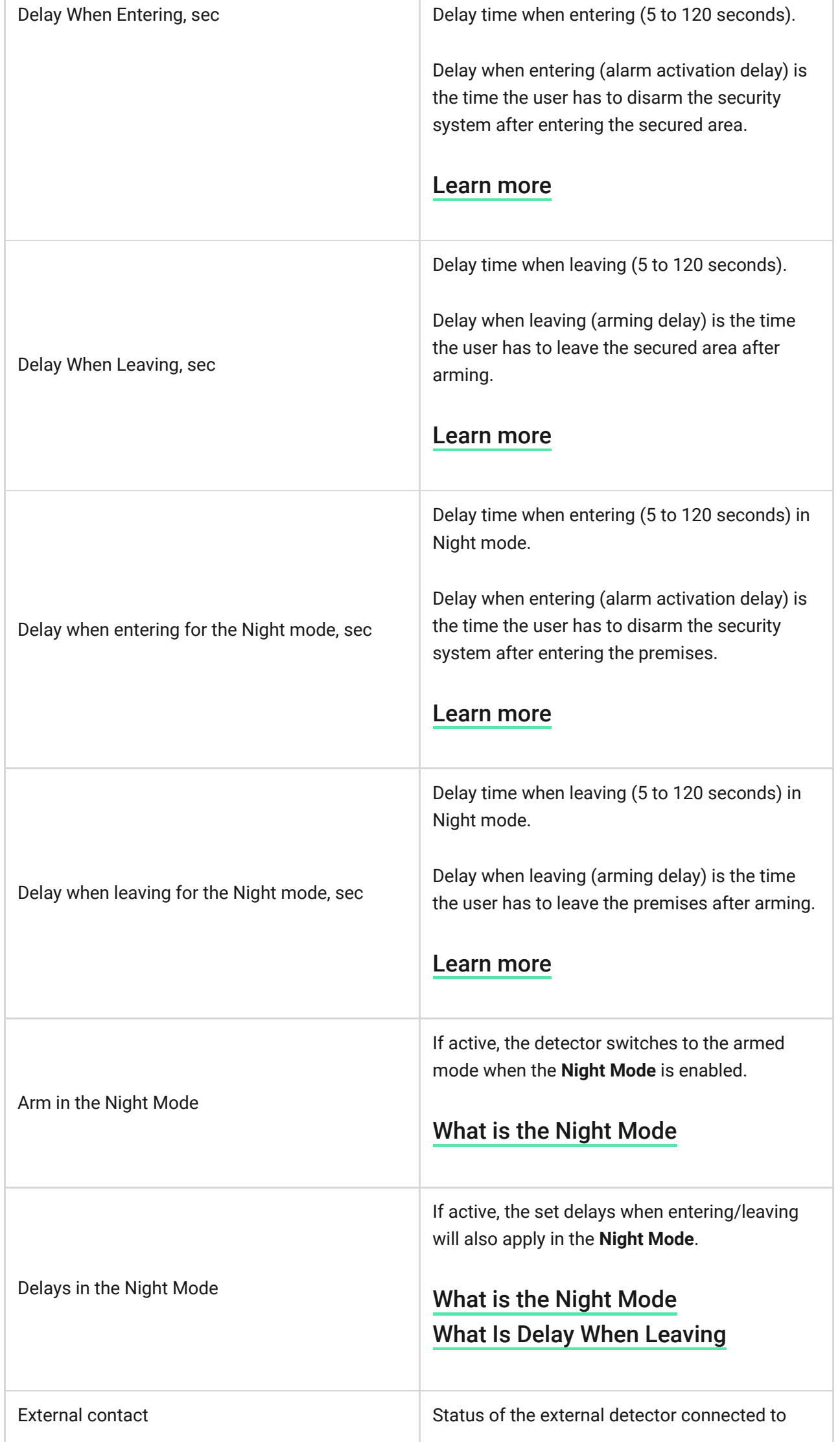

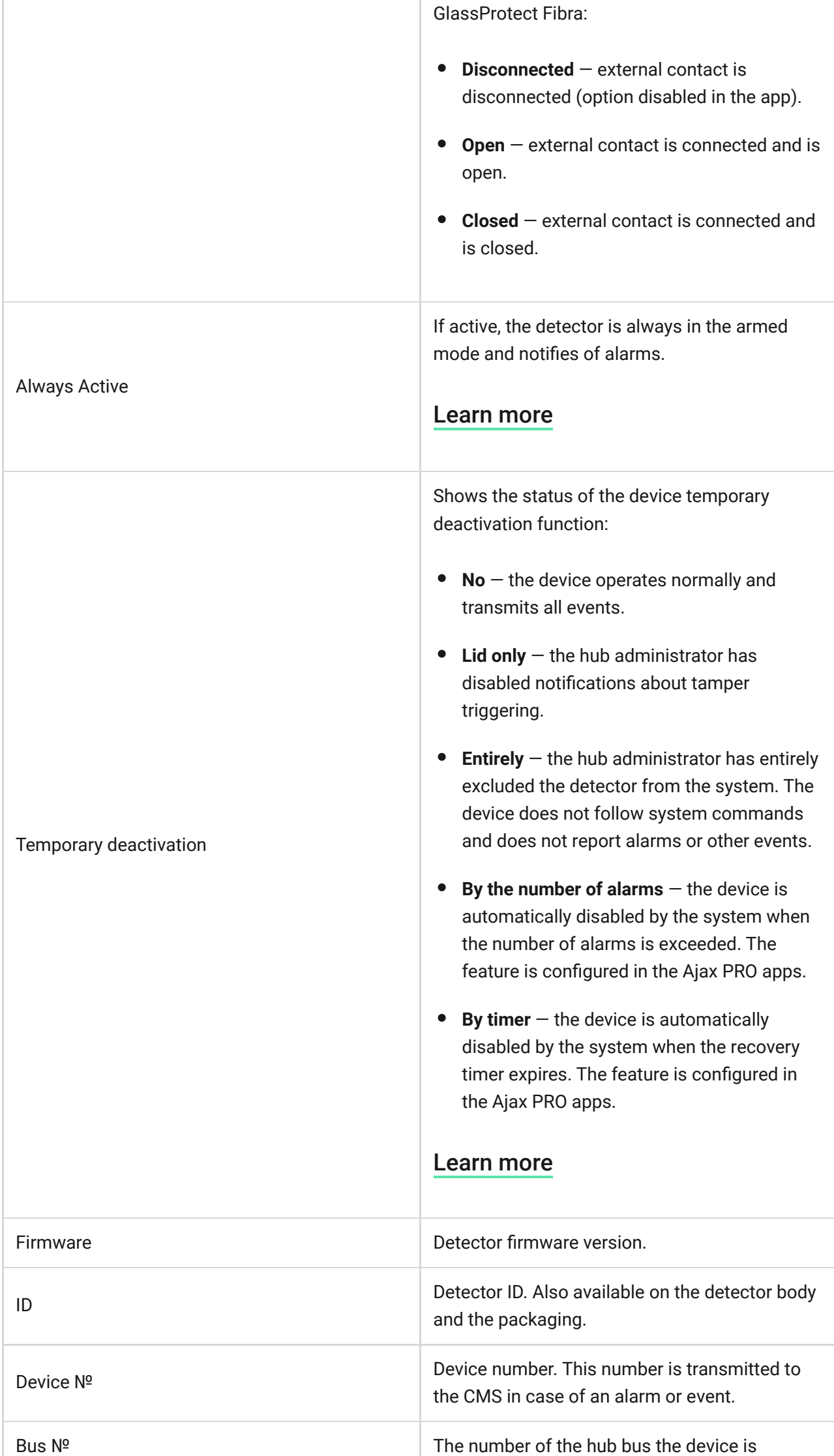

## <span id="page-21-0"></span>**Settings**

To change GlassProtect Fibra detector settings in the Ajax app:

- **1.** Go to the Devices **that** tab.
- **2.** Choose GlassProtect Fibra from the list.
- **3.** Go to **Settings** by clicking on the gear icon  $\overline{\textcircled{\circ}}$ .
- **4.** Set the required parameters.
- **5.** Click **Back** to save the new settings.

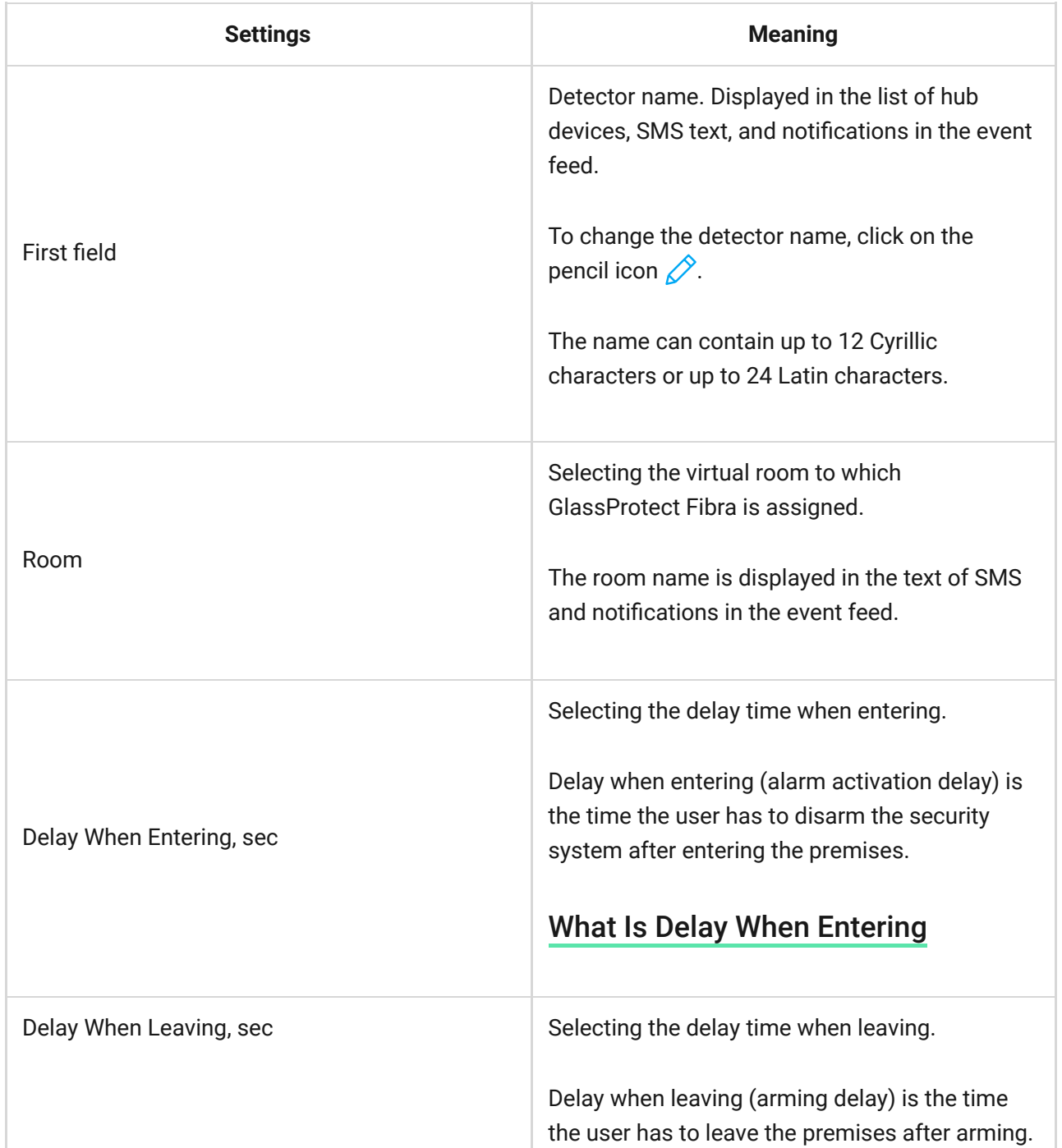

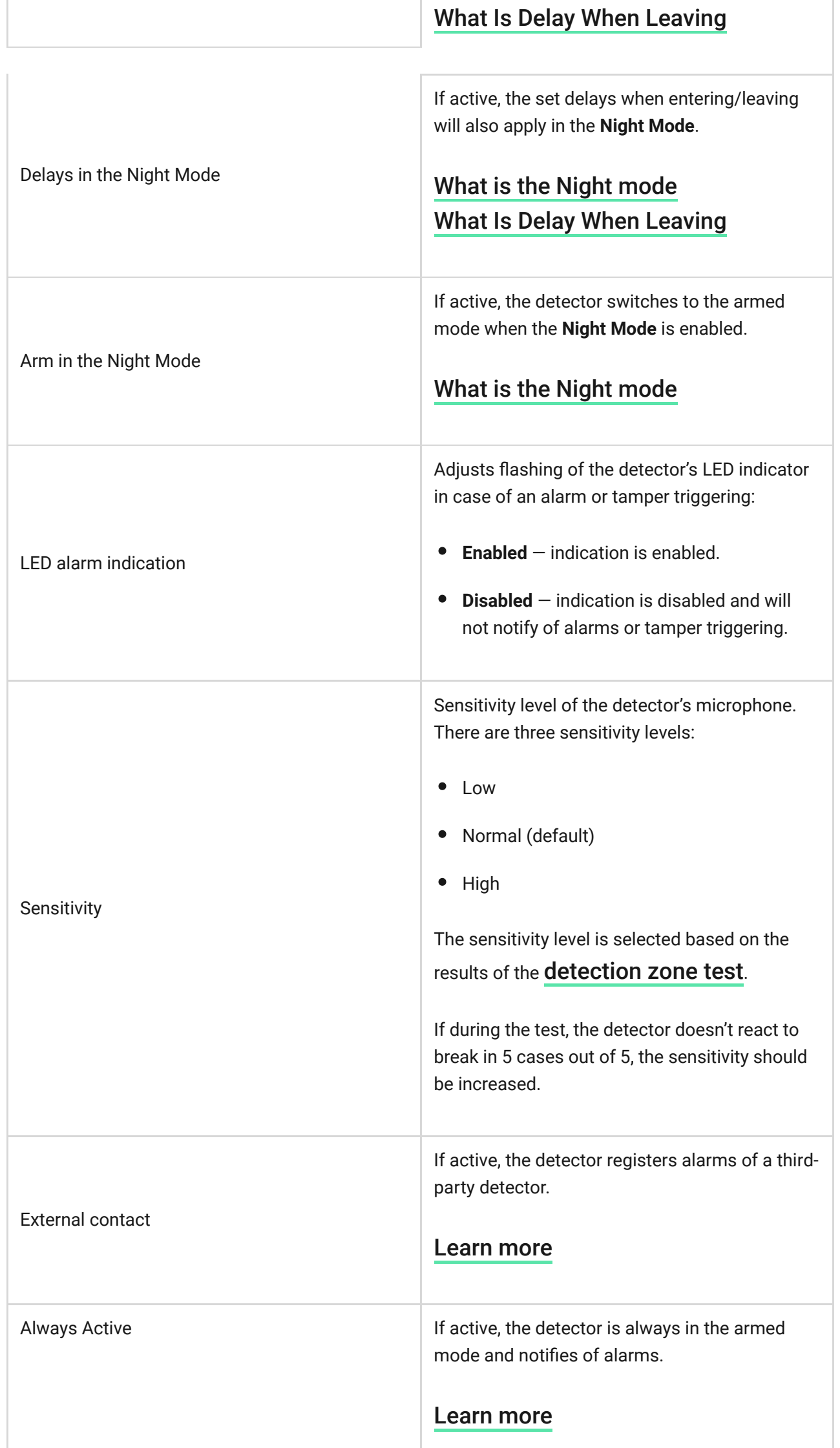

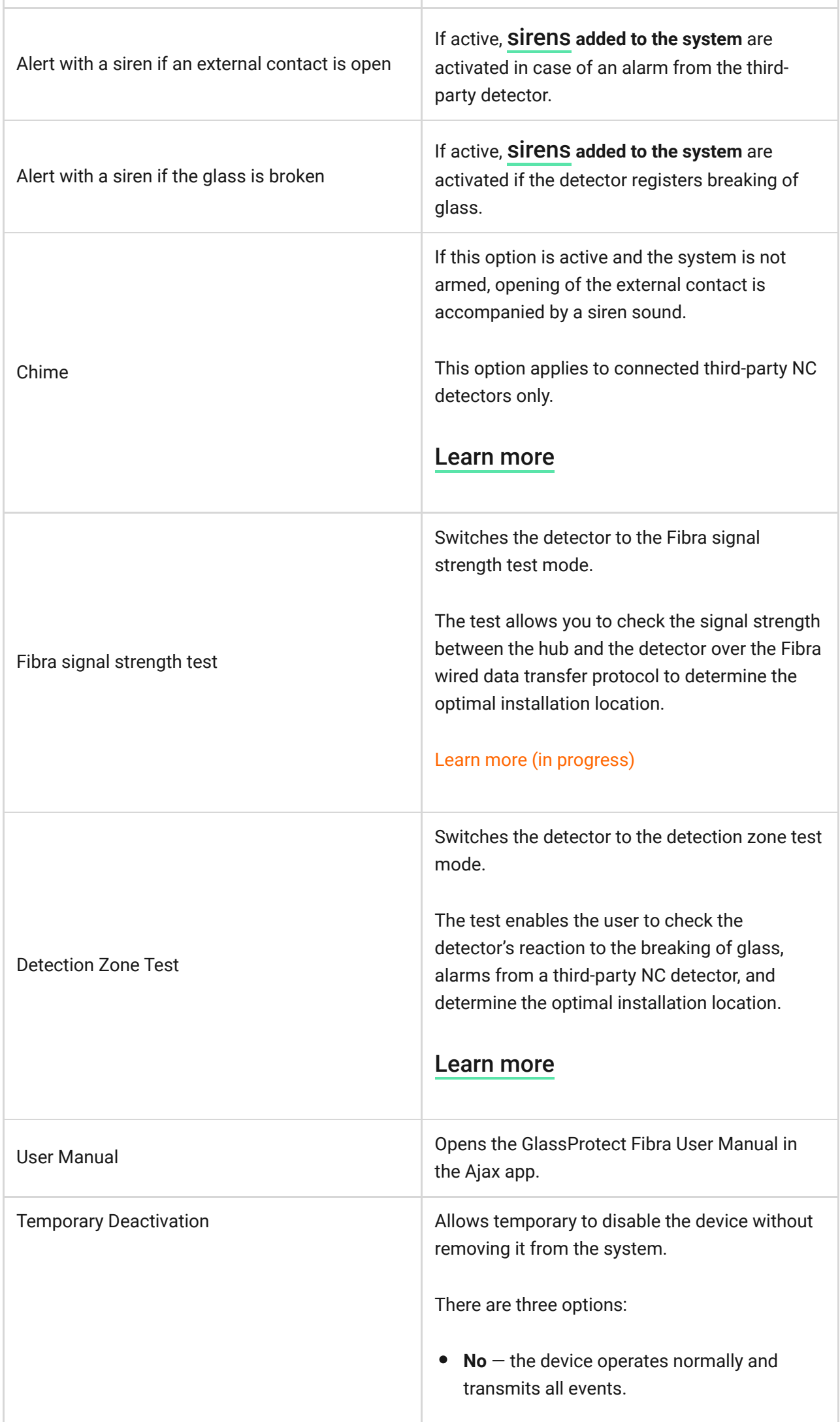

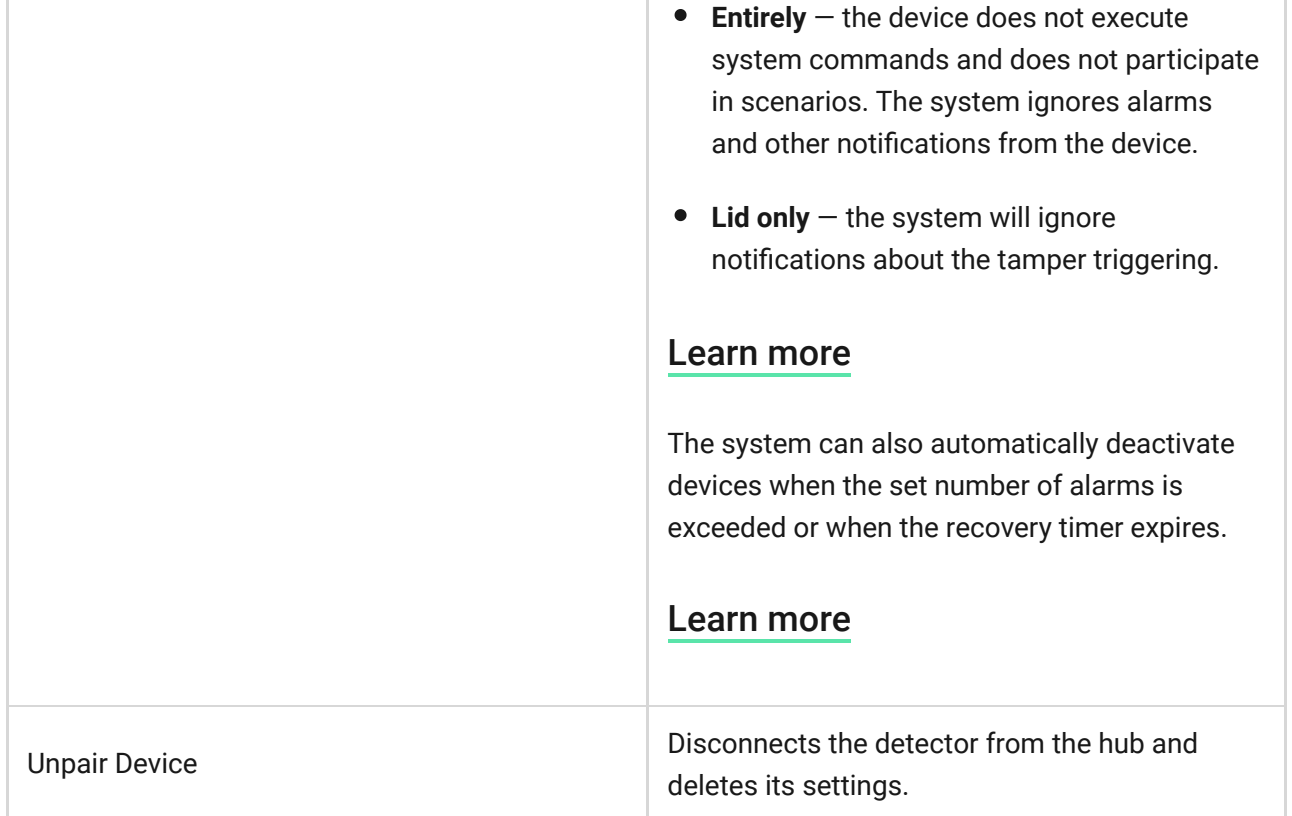

## How to set up chime

**Chime**is a sound signal of Ajax sirens that indicates triggering of the opening detectors when the system is disarmed. The feature is used, for example, in stores to notify employees that someone has entered the building.

Chime is set in two stages: setting up opening detectors and setting up sirens. In GlassProtect Fibra, chime applies to connected NC detectors only.

#### [Learn more](https://support.ajax.systems/en/what-is-opening-alerts/)

#### **Detector settings**

- **1.** Go to the **Devices n**enu.
- **2.** Select GlassProtect Fibra detector.
- **3.** Go to its **Settings** by clicking the gear icon  $\frac{\odot}{\odot}$  in the upper right corner.
- **4.** Go to the **Chime** menu.
- **5.** Select **If external contact is open** for the detector to notify about opening of the third-party detector.
- **6.** Select the notification sound: 1 to 4 short beeps. Once selected, the Ajax app will play the sound.
- **7.** Click **Back** to save the settings.
- **8.** Set up the siren.

### [How to set up a siren for Chime](https://support.ajax.systems/en/what-is-opening-alerts/#block3)

## Indication

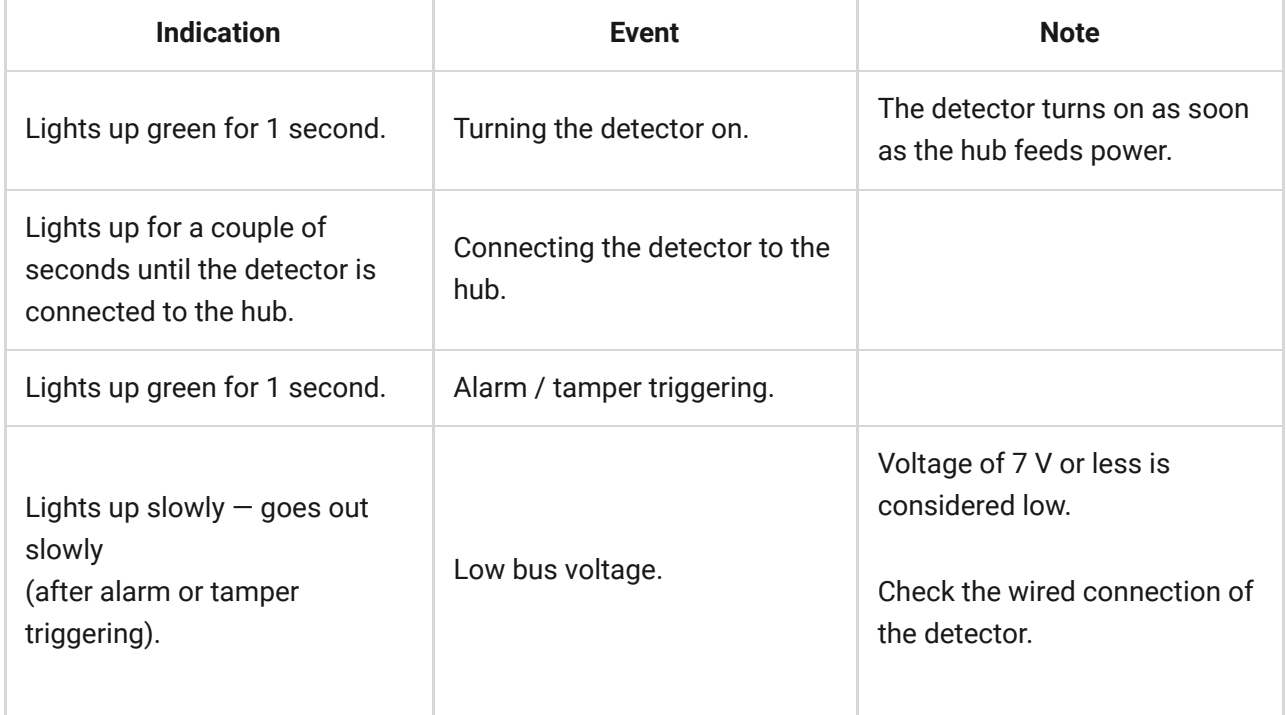

## <span id="page-25-0"></span>Functionality testing

The Ajax security system provides several types of tests that help you make sure that installation points of devices are selected correctly. GlassProtect Fibra tests do not start straight away but no later than over a single hub-detector ping period (36 seconds with a default hub settings). You can change the ping period of devices in the **Fibra** menu of the hub settings.

### **To run a test in the Ajax app:**

- **1.** Select the hub if you have several of them or if you are using the PRO version of the app.
- **2.** Go to the **Devices menu.**
- **3.** Choose GlassProtect Fibra.
- **4.** Go to **Settings**  $\overline{\mathcal{O}}$ .
- **5.** Choose a test:
	- Fibra Signal Strength Test
	- Detection zone
- **6.** Launch and conduct a test.

### **To test the break detector:**

- **1.** Start a detection zone test.
- **2.** Hit the glass (without breaking it) or another surface with your fist. If the detector microphone catches a low-frequency sound, the LED will blink.
- **3.** Within 1.5 seconds after the first impact, simulate the high-frequency sound of glass breaking by tapping a metal object against a glass or by dropping keys onto floor tiles.
- **4.** As soon as the detector reads the sound, it will turn off the LED for a second. This means that a break alarm has been detected.

You can also play this audio file to imitate the breaking of glass.

## **Maintenance**

Check the functioning of the detector on a regular basis. The optimal frequency of checks is once every three months. Clean the detector body from dust, cobwebs, and other contaminants as they emerge. Use a soft dry cloth suitable for equipment care.

Do not use substances that contain alcohol, acetone, petrol, or other active solvents to clean the detector.

## Technical specifications

[Learn more](https://ajax.systems/products/glassprotect-fibra/specs/)

[Compliance with standards](https://ajax.systems/standards/)

## Complete set

- **1.** GlassProtect Fibra.
- **2.** Installation kit.
- **3.** Quick Start Guide.

## **Warranty**

Warranty for the AJAX SYSTEMS MANUFACTURING Limited Liability Company products is valid for 2 years after the purchase.

If the device does not function correctly, please contact the Ajax Technical Support first. In most cases, technical issues can be resolved remotely.

[Warranty obligations](https://ajax.systems/warranty)

[User Agreement](https://ajax.systems/end-user-agreement)

Subscribe to the newsletter about safe life. No spam

Email **Subscribe**